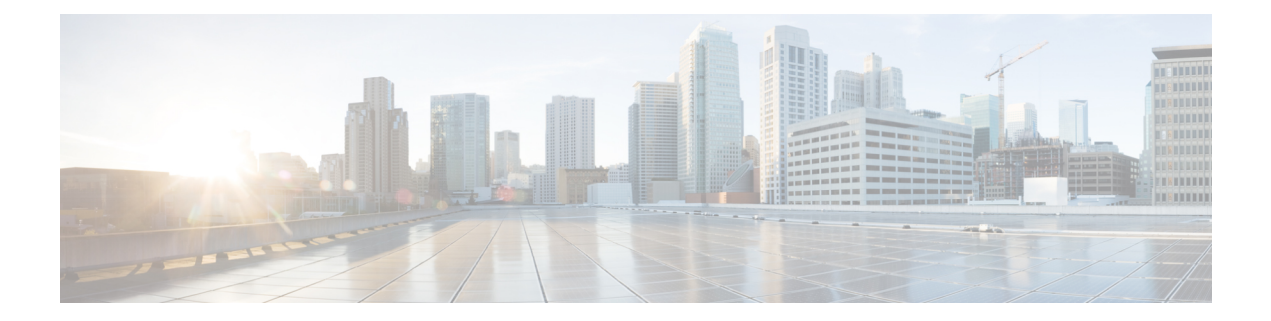

# **Cisco Cloud Native Broadband Router Maintenance**

Cisco cnBR enables you to perform software upgrades seamlessly, and without disrupting any of the services. You can continuously deploy new services and features with minimal downtime.

- RPD Secure Software [Download,](#page-0-0) on page 1
- Service Group [Operations,](#page-4-0) on page 5
- Export and Import [Configuration,](#page-6-0) on page 7

# <span id="page-0-0"></span>**RPD Secure Software Download**

The cnBR Manager provides automated ways to securely download and activate software images to RPDs.

The secure software download (SSD) feature helps you to authenticate the source of a file and verify the integrity of the downloaded code before you use it in your system. The SSD feature is applicable to Remote PHY (R-PHY) devices installed in unsecure locations.

### **Prerequisites**

To use SSD, the following prerequisites must be met:

- For Non-Express mode: The RPD software image is available at an external TFTP or HTTP image server. The image server is where the software image is stored, and can be accessed by RPD.
- For Express mode: The RPD software image is available in the Cisco Operations Hub. Ensure that RPD has connectivity to the management IP of Cisco Operations Hub.
- Ensure that code validation certificates are available. For more information, go through the Add [Code](#page-1-0) Validation [Certificates](#page-1-0) topic.

## **Upload Software Image for RPD**

For Express-mode of SSD, upload the software image to the cnBR Manager. Complete the following steps:

**Step 1** Enter the Cisco Operations Hub URL https://{Hostname} in the web browser.

- **Step 2** On the Cisco Operations Hub, click the Cisco Operations Hub main menu button.
- **Step 3** Choose **cnBR Manager** > **Remote PHY Devices** to open **Remote PHY Devices** page.
- **Step 4** Click **Image Management** to open **RPD Image** pane.
- **Step 5** Click **Choose file** to select the RPD software image file that you want to upload.
- **Step 6** Click **Upload**.

To delete any of the listed software image files, click the **X** icon that appears against the image name.

#### **Download Software Image for RPD**

Download the software image from the specified server. The software image is available on an external TFTP or HTTP image server.

To download an RPD software image using SSD, complete the following steps:

- **Step 1** Manually upload the software image to the external image server.
- **Step 2** Add code validation certificates.
- **Step 3** Upgrade the software image.
	- You need to download the software image for RPD only for Non-Express mode. For Express mode, the image is available in the Operations Hub. **Note**

## <span id="page-1-0"></span>**Add Code Validation Certificates**

To authenticate the source and verify the integrity of the software image, Cisco cnBR uses the following two types of RPD code validation certificates (CVC).

- M-CVC: The type of CVC released along with the Cisco RPD software image. Contact Cisco Support to get the M-CVC.
- C-CVC: The type of CVC created and signed through Manufacturer's Statement of Origin (MSO). When CVCs are available, upload them using the following procedure:
- **Step 1** Enter the Cisco Operations Hub URL https://{Hostname} in the web browser.
- **Step 2** On the Cisco Operations Hub, click the Cisco Operations Hub main menu button.
- **Step 3** Choose **cnBR Manager** > **Remote PHY Devices** to open **Remote PHY Devices** page.
- **Step 4** Click **Code Validation Check** to open **RPD Code Validation Check** pane.
- **Step 5** Copy the contents from the CVC file to the appropriate text box and click **Add**.

#### **Upgrade the Software Image**

To upgrade the software, complete the following steps:

**Step 1** Enter the Cisco Operations Hub URL https://{Hostname} in the web browser.

**Step 2** On the Cisco Operations Hub, click the Cisco Operations Hub main menu button.

**Step 3** Choose **cnBR Manager** > **Remote PHY Devices** to open **Remote PHY Devices** page.

**Step 4** Click **Secure Software Download** to open **RPD Secure Software Download** pane.

- **Step 5** Scroll down the page and use the toggle button to choose to upgrade using either of the following options:
	- Express Mode
	- Non-Express Mode

#### **Upgrade RPD in Express Mode**

Complete the following steps to upgrade the RPD software in Express mode:

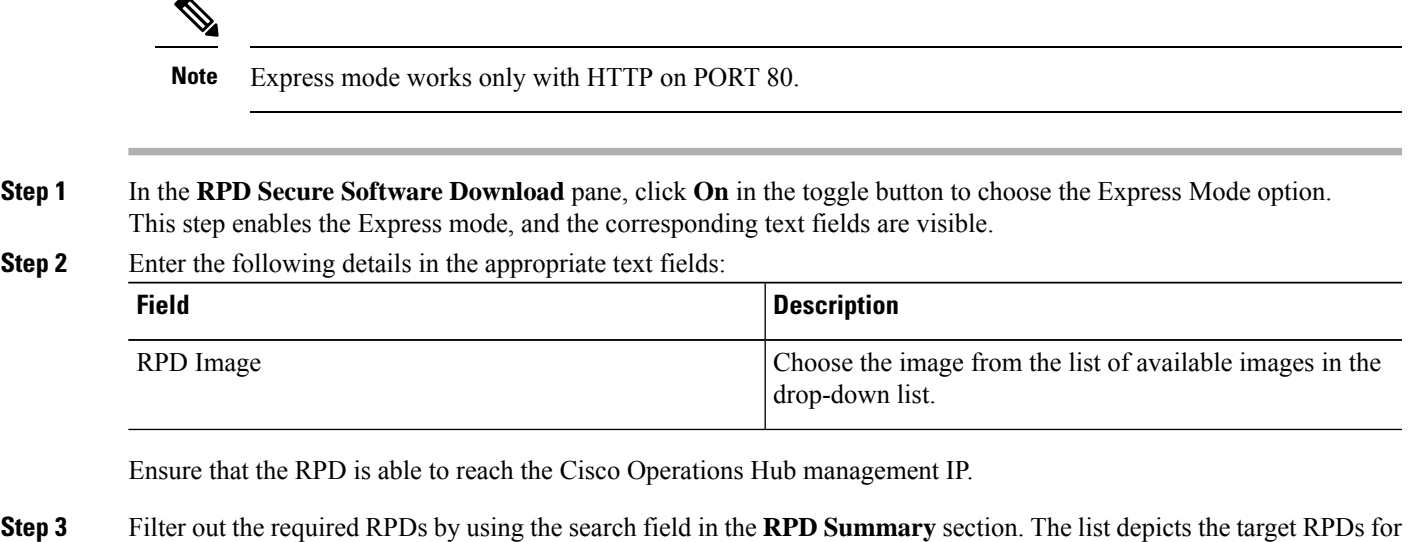

**Step 4** Click **Upgrade** Now to upgrade the image without a reboot. Alternatively, you can also choose to upgrade during the next reboot by clicking **Save Configuration**.

#### **Upgrade RPD in Non-Express Mode**

upgrade.

Complete the following steps to upgrade the RPD software in Non-Express mode:

**Step 1** In the **RPD** Secure Software Download pane, click Off in the Express Mode toggle button to choose the non-Express Mode option.

This step enables the Non-Express mode.

#### **Step 2** Enter the following details in the appropriate text fields:

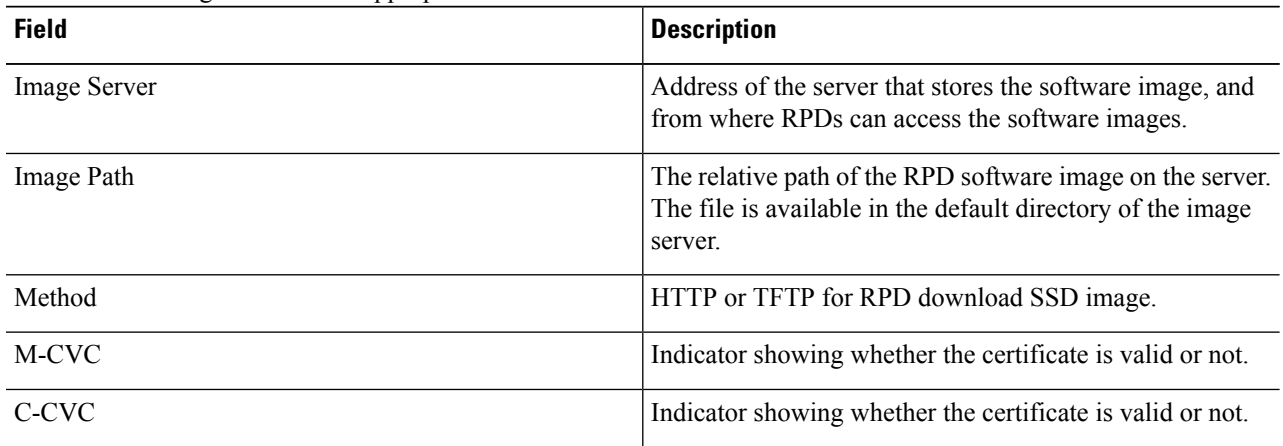

Ensure that the RPD is able to reach the Cisco Operations Hub management IP.

- **Step 3** Filter out the target RPDs by using the search field in the **RPD Summary** section. The RPDs in this list of RPDs are the target RPDs for upgrade.
- **Step 4** Click **Upgrade** Now to upgrade the image without a reboot. Alternatively, you can also choose to upgrade during the next reboot, by clicking **Save Configuration**.

## **Monitor RPD and SSD State**

The RPD SSD window provides options to monitor and trigger SSD operations. A dashboard, displaying three pie charts, provides details of the RPD status and metrics. Access this dashboard under the **Cisco Operations Hub** > **cnBR Manager** > **Remote PHY Devices** > **Secure Software Download**.

- RPD State: Displays the states of RPDs that are upgraded. During the upgrade process, the RPD becomes offline and then returns online.
- Software Version: Shows the number of RPDs for each RPD software version.
- SSD State: Shows various phases of the SSD progress of RPDs.

#### **RPD Summary**

The **RPD Summary** table provides details of RPDs which can be upgraded. You can also search for a specific RPD or set of RPDs that can be upgraded. The following table explains the fields in the **RPD Summary** pane.

This table explains the fields in the RPD Summary pane.

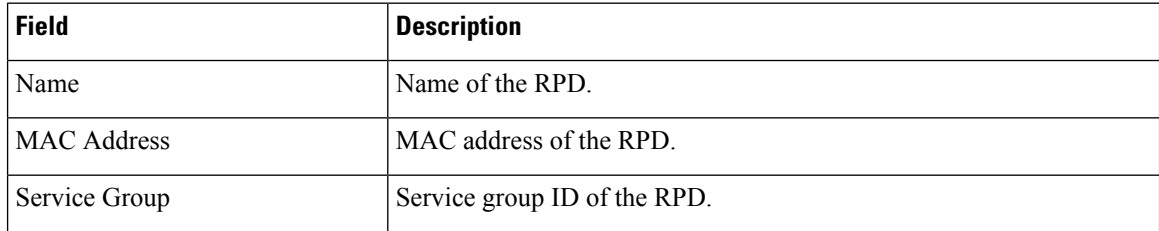

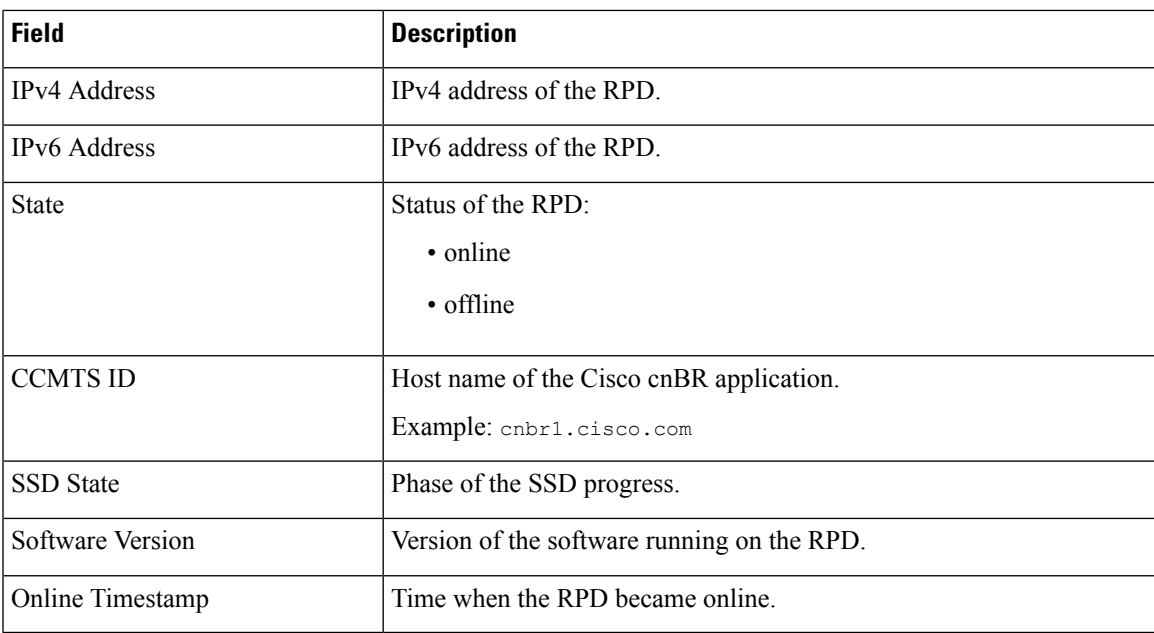

# <span id="page-4-0"></span>**Service Group Operations**

This table lists the features and the releases in which the feature was introduced and gives a small description of the feature.

#### **Table 1: Feature History**

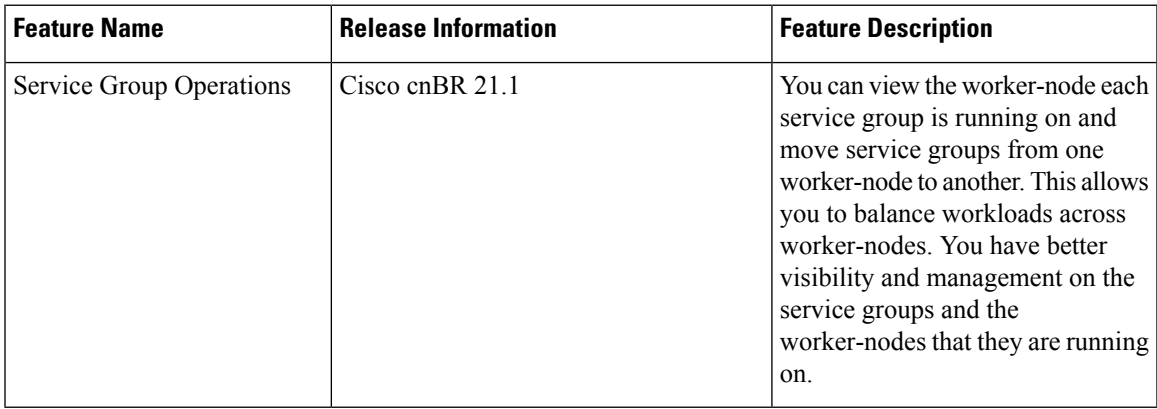

Cisco cnBR enables you to move Data-over-Cable Systems Interface Standard (DOCSIS) service group workloads to other Cisco cnBR nodes during maintenance and troubleshooting activities. The Service Group related operations help avoid service interruptions during maintenance activities and help balance workloads across nodes.

#### **Move Service Groups**

You can move DOCSIS service groups across nodes. Moving Service Groups allows nodes to balance the Service Group workloads effectively. You can move one or multiple Service Groups using the cnBR Manager. Perform the following steps to move Service Groups.

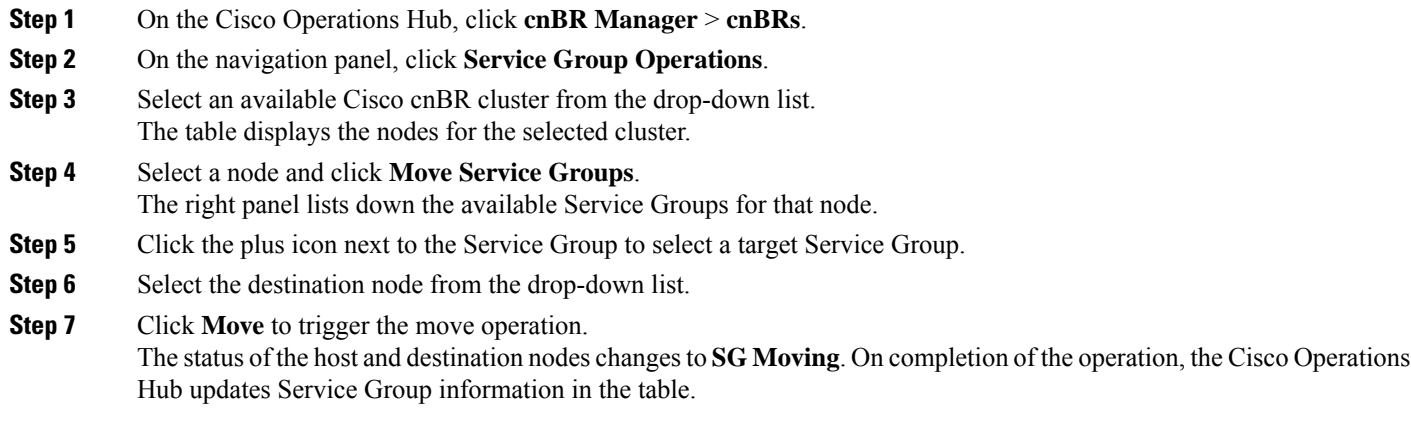

### **Drain the Node**

You can drain a node by moving all the DOCSIS service group workloads from the node. Draining allows you to safely remove the node from the cluster, allowing other nodes to take up workloads.

Perform the following steps to drain a node.

- **Step 1** Click Cisco Operations Hub > **cnBR Manager** > **cnBRs** > **Service Group Operations**.
- **Step 2** On the Service Group Operations panel, select an available Cisco cnBR cluster from the drop-down list. The table displays the nodes for the selected cluster.
- **Step 3** Select a node, click **Drain & Deactivate**, and confirm the drain operation. On confirmation, the status of the node changes to *SG Moving*. On completion, the status changes to *Inactive*. A drained node has no associated Service Groups.

## **Activate the Node**

A drained node appears as Inactive in the **Service Group Operations** pane (**cnBR Manager > cnBRs > Service Group Operations**). To move a drained node back to the working pool after maintenance, complete the steps:

- **Step 1** Select an available Cisco cnBR cluster from the drop-down list. The table displays nodes for the selected cluster.
- **Step 2** Select an inactive node and click **Activate**. On successful activation, the selected node appears as *Active* in the Service Group Operations dashboard.

## **Audit of Service Group Operations**

The Cisco Operations Hub records all Service Group related moves in the cnBR Manager for auditing.

To view the service group move, drain or activation history, perform the following step:

Navigate to **cnBR Manager > cnBRs > Service Group Operations** and click **Operations History**. The **Operations History** table provides the following information:

- Action undertaken
- Status of the operation
- cnBR name
- Source and Destination Node
- Service Groups that moved successfully
- Service Groups that failed during movement (if any)
- Failure details (if any)
- The initiation time of the operation

### **Service Group Operations Errors and Warnings**

Service Group Operations have the following errors and warnings:

#### **Error**

**Error:** Failed to drain node *<node-name>*, reason: job failed. Please try again later.

**Diagnosis**: The common cause for a draining job failure is a timeout occurring while waiting for responses from other microservices.

**Solution**: Attempt the operation later and see whether the issue is resolved.

#### **Warning**

**Warning**: Unable to drain *<node-name>*, reason: Insufficient SG capacity in other worker node.

**Diagnosis**: When draining a DOCSIS node, the Cisco cnBR moves the service groups to other DOCSIS nodes to keep the services running. Sometimes, the other DOCSIS nodes do not have the capacity to hold all service groups. In such cases, an error-dialog warns of the insufficient capacity.

**Solution**: To resolve the issue, click **Cancel** and stop the drain operation.

# <span id="page-6-0"></span>**Export and Import Configuration**

The system administrator performs the import and export of Cisco Operations Hub configurations using the Cisco Operations Hub UI or RESTful APIs. The system administrator can store the exported configuration

at a secure location. For Disaster Recovery, the system administrator performs the import operation to restore the Cisco Operations Hub to their original configurations.

From Cisco Operations Hub cluster, you can import and export:

- User Management data
- LDAP configuration
- Tag information
- Login Banner content
- User created Grafana and Kibana dashboards

#### **Export Cisco cnBR Configuration using cnBR Manager**

To export the Cisco cnBR configuration, complete the following steps:

- **Step 1** Click **Cisco Operations Hub** > **cnBR Manager** > **cnBRs**
- **Step 2** On the navigation panel, click **Import & Export cnBR**.
- **Step 3** Select the target Cisco cnBR from the drop-down list in the **Export cnBR Configuration** section.
- **Step 4** Click **Export**
- **Step 5** Rename the file and save it at a secure location.

## **Export Cisco cnBR Configuration using RESTful API**

Run the following command in a UNIX shell to export the Cisco cnBR configuration:

```
curl -k -X GET 'https://{opsHUBHost}/api/configurator/v1/cmts/config/{cmts-id}' -H 'Accept:
application/json' -H 'Authorization: Bearer <token>' | tee path/to/backup/config
```
#### **Example**

```
hostname#curl -k -X GET
'https://opshub1.cisco.com/api/configurator/v1/cmts/config/cnbr1.cisco.com' -H 'Accept:
application/json' -H 'Authorization: Bearer <token>' | tee
cnbr-10.79.193.236-configuration.json
```
### **Export Cisco Operations Hub Configuration using Cisco Operations Hub**

To export the Cisco Operations Hub configuration, complete the following steps:

Ш

**Step 1** Click the Cisco Operations Hub main menu button > **System** > **Import & Export** to open the Cisco Operations Hub Export/Import pane.

- **Step 2** Click **Export** in the **Export Configuration** section to download the file containing the configuration.
- **Step 3** Rename the file and save it to a secure location.

### **Export Cisco Operations Hub Configuration using RESTful API**

Run the following command in a UNIX shell to export the Cisco Operations Hub configuration:

```
curl -k -X GET 'https://{opsHUBHost}/configurator/opshub/export' -H 'Accept: application/json' -H
'Authorization: Bearer <token>' | tee path/to/backup/config
```
#### **Example**

```
hostname#curl -k -X GET 'https://opshub1.cisco.com/configurator/opshub/expor' -H 'Accept:
application/json' -H 'Authorization: Bearer <token>' | tee
opshub-172.22.29.221-configuration.json
```
#### **Import Cisco cnBR Configuration using cnBR Manager**

To import the Cisco cnBR configuration, complete the following steps:

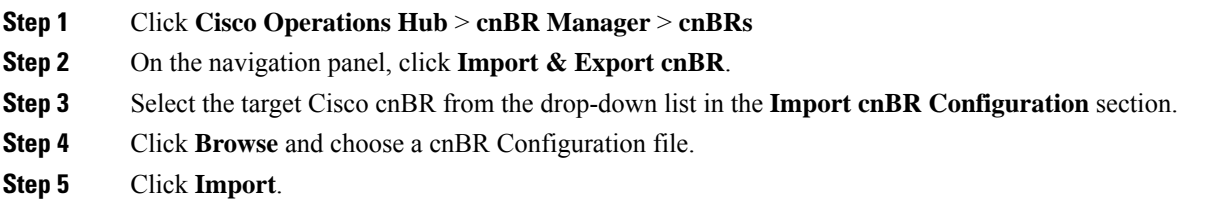

### **Import Cisco cnBR Configuration using RESTful API**

Run the following command in a UNIX shell to import the Cisco cnBR configuration:

curl -k -X PUT 'https://{opsHUBHost}/api/configurator/v1/cmts/config/{cmts-id}' -H 'Accept: application/json' -H 'Content-Type: application/json' -H 'Authorization: Bearer <token>' -d '@path/to/backed/up/config

#### **Example**

```
hostname#curl -k -X PUT
'https://opshub1.cisco.com/api/configurator/v1/cmts/config/cnbr1.cisco.com' -H 'Accept:
application/json' -H 'Content-Type: application/json' -H 'Authorization: Bearer <token>'
-d '@cnbr-10.79.193.236-configuration.json
```
#### **Import Cisco Operations Hub Configuration using Cisco Operations Hub**

To import the Cisco Operations Hub configuration, complete the following steps:

- **Step 1** Click the Cisco Operations Hub main menu button > **System** > **Import & Export** to open the Cisco Operations Hub Export/Import pane.
- **Step 2** On the **Import Configuration** section, browse and choose an Operations Hub configuration file in tar.gz format.
- **Step 3** Click **Import**.

### **Import Cisco Operations Hub Configuration using RESTful API**

Run the following command in a UNIX shell to import the Cisco Operations Hub configuration:

curl -k -X PUT "https://{opsHUBHost}/configurator/opshub/import" -H "accept: application/json" -H "Content-Type: application/json" -H 'Authorization: Bearer <token>' -d "@path/to/backed/up/config

#### **Example**

hostname#**curl -k -X PUT 'https://opshub1.cisco.com/configurator/opshub/import' -H 'Accept: application/json' -H 'Content-Type: application/json' -H 'Authorization: Bearer <token>' -d '@opshub-172.22.29.221-configuration.json**